## **ADOBE PHOTOSHOP Ретушь фотоснимка**

## Patch (Заплатка)

С помощью этого инструмента можно изменять и заменять значительные участки изображения

**Практикум** 

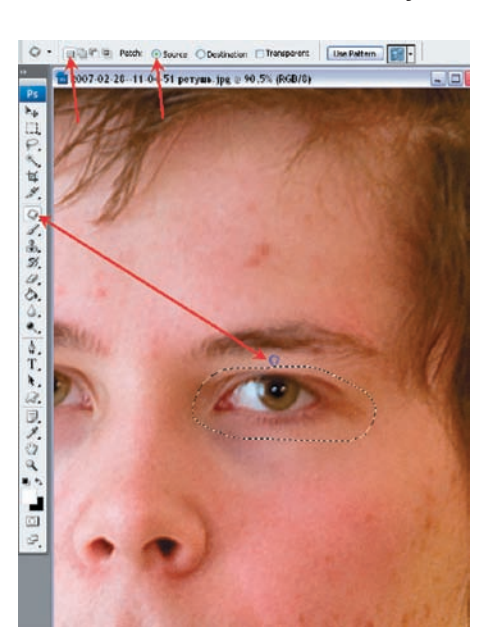

Обводим инструментом Patch нужную область, в панели настроек инструментов выбираем New Selection (Новый выбор) и Source (Источник). Теперь достаточно переместить выбранную область на участок ровного фона и отпустить клавишу.

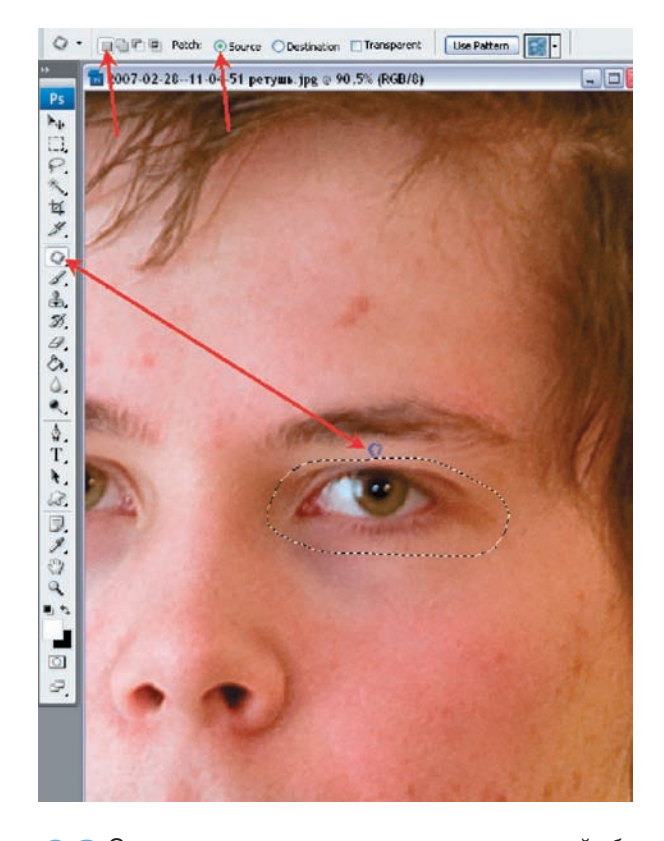

Одновременно с перетаскиванием в исходной области можно ОО Одновременно с перетаспиванием в передати в печатление, что она плохо вписывается в окружающее изображение, но стоит только отпустить клавишу...

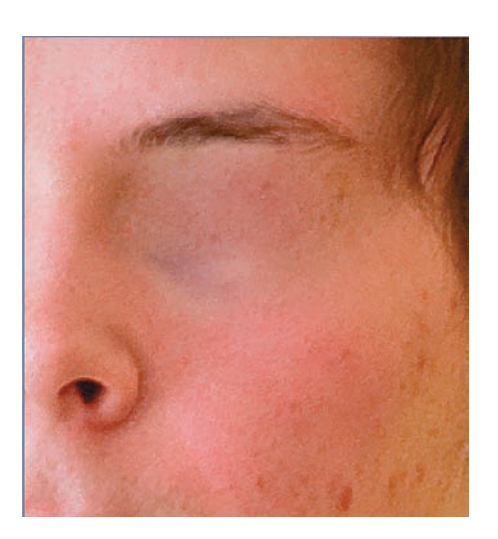

Просто фильм ужасов какой-то, но, с другой стороны, какая ОО Просто фильм ужасов вашей то, т.е., с пр.,<br>В наглядная аккуратность! Соблюдены тональные переходы, и границы вставки практически незаметны.

Интересные возможности открываются, если использовать опции Destination (Назначение) и ставить или убирать галочку возле Transparent (Прозрачность) - часть

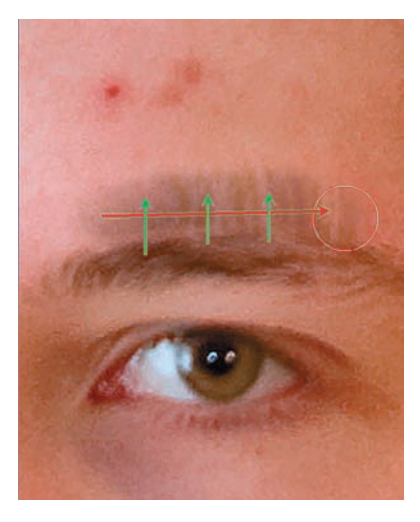

Однако оба инструмента имеют неприятную особенность: если работать ими на границе контрастных областей, они, вместо улучшения поверхности, захватывают ненужные соседние фрагменты. К этому надо быть готовым и либо уменьшать диаметр кисти, оставляя место для взятия образца, либо использовать Stamp (Штамп), для которого можно точно задать область источника клонирования.

изображения можно не заменять, а накладывать, добавляя прозрачность. Но с этим можно поэкспериментировать самостоятельно в качестве домашнего задания. Игорь УЛЬМАН